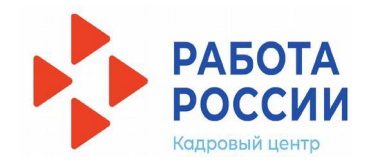

# **Инструкция работы с порталом «Работа в России» по организации временного трудоустройства несовершеннолетних граждан**

## **1. АВТОРИЗАЦИЯ СОИСКАТЕЛЯ НА ПОРТАЛЕ «РАБОТА В РОССИИ»**

 Для начала работы с порталом «Работа в России», соискатель должен авторизоваться. Для этого необходимо перейти на страницу **сайта «Работа в России»**  (https://czn.demo.trudvsem.ru/) и нажать на кнопку «Войти», расположенную в верхнем правом углу.

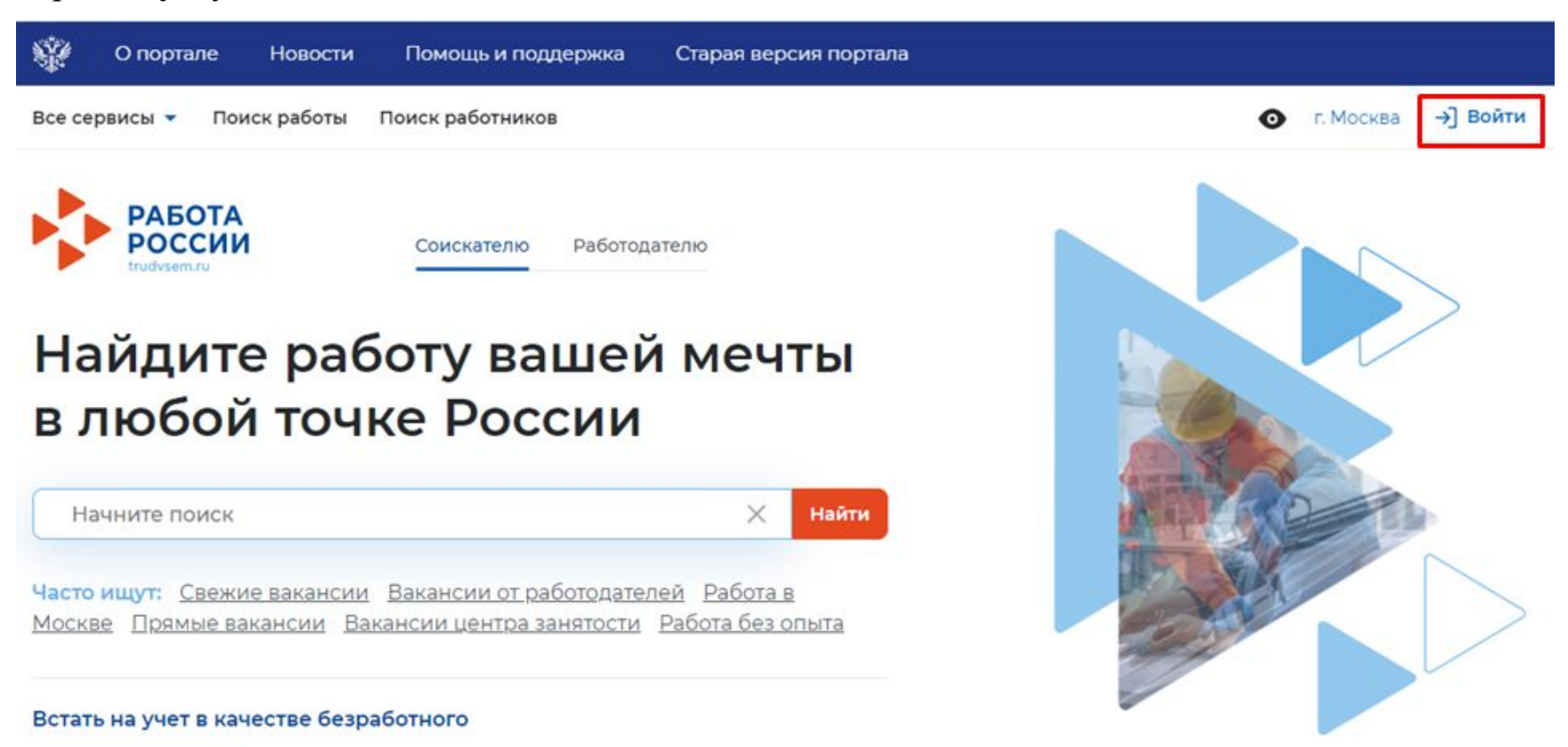

Подать заявление

Далее необходимо нажать на кнопку «Войти через портал «Госуслуги».

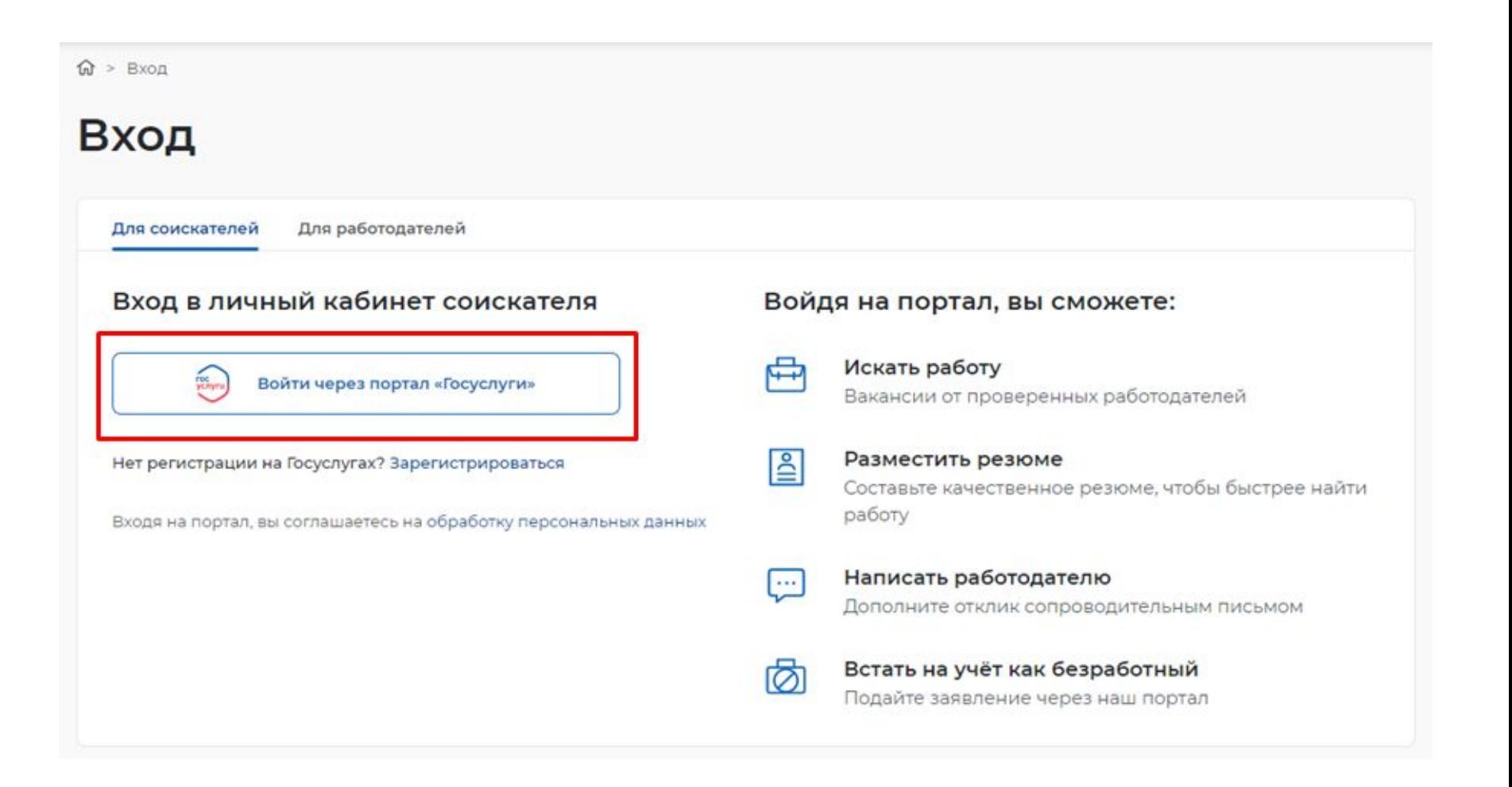

На открывшейся странице ввести логин и пароль соискателя и нажать на кнопку «Войти».

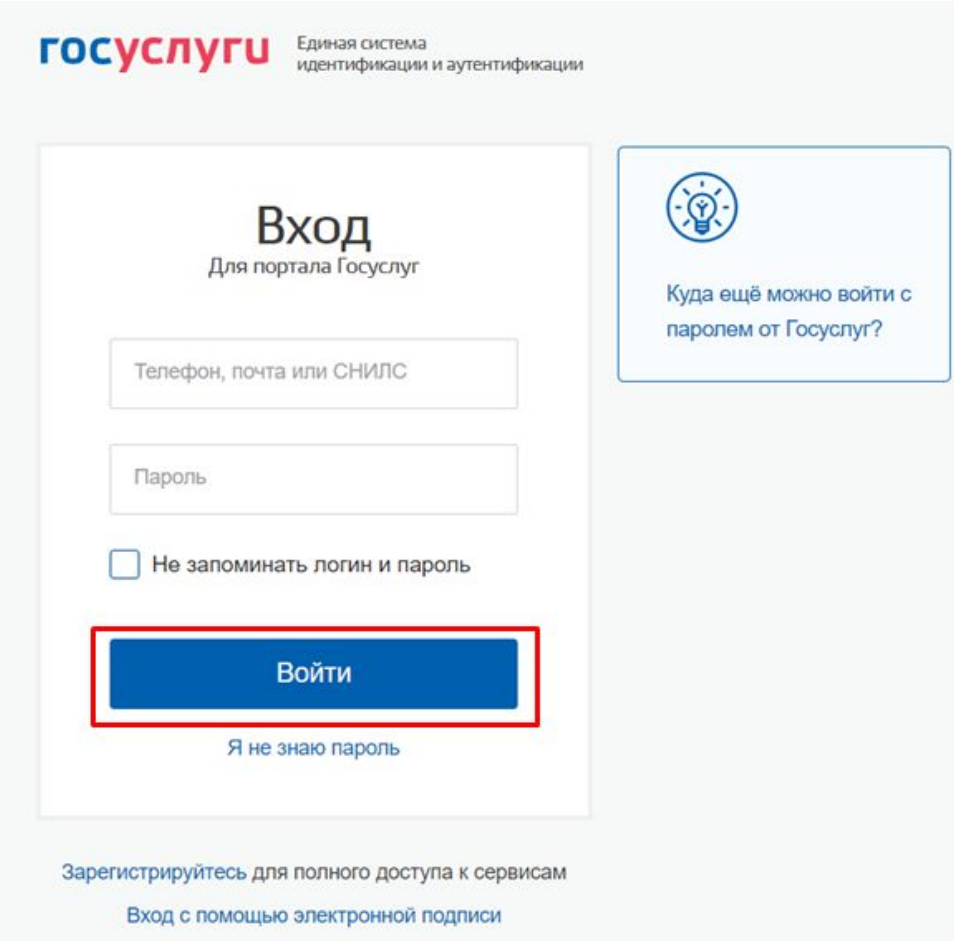

# **2. ЗАВЕДЕНИЕ РЕЗЮМЕ**

При нажатии на пункт меню «Мои резюме» отображается следующий перечень пунктов меню:

- «список моих резюме»;
- «добавить резюме»

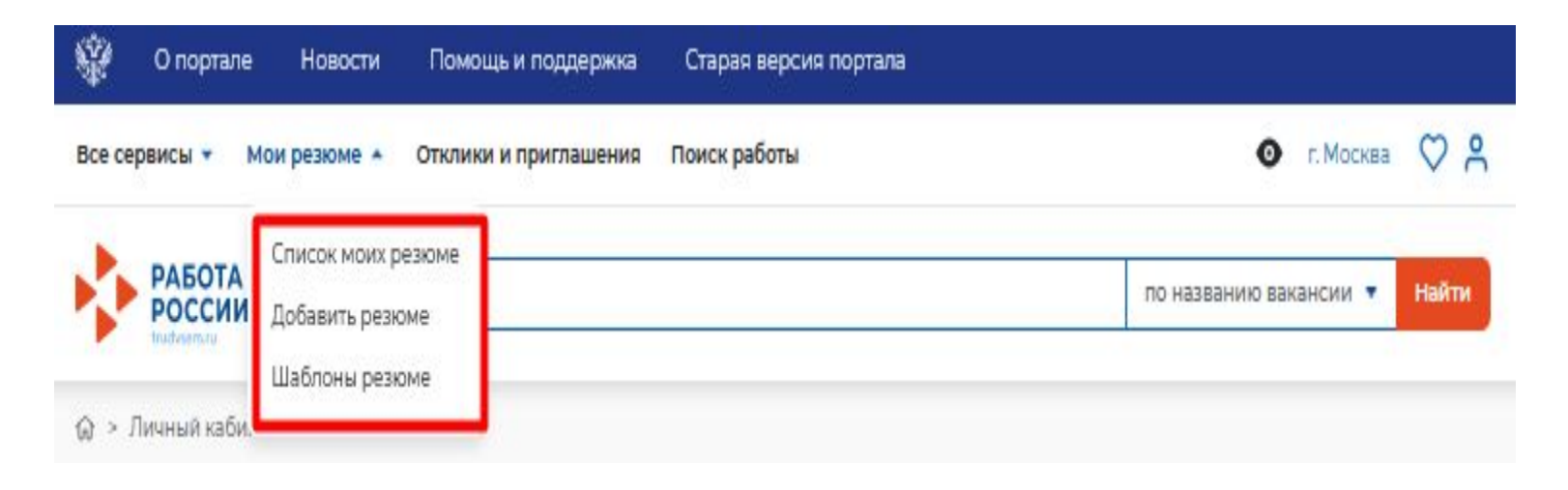

#### **Пункт меню «Список моих резюме»**

При выборе пункта меню «Список моих резюме» осуществляется переход на страницу «Мои резюме».

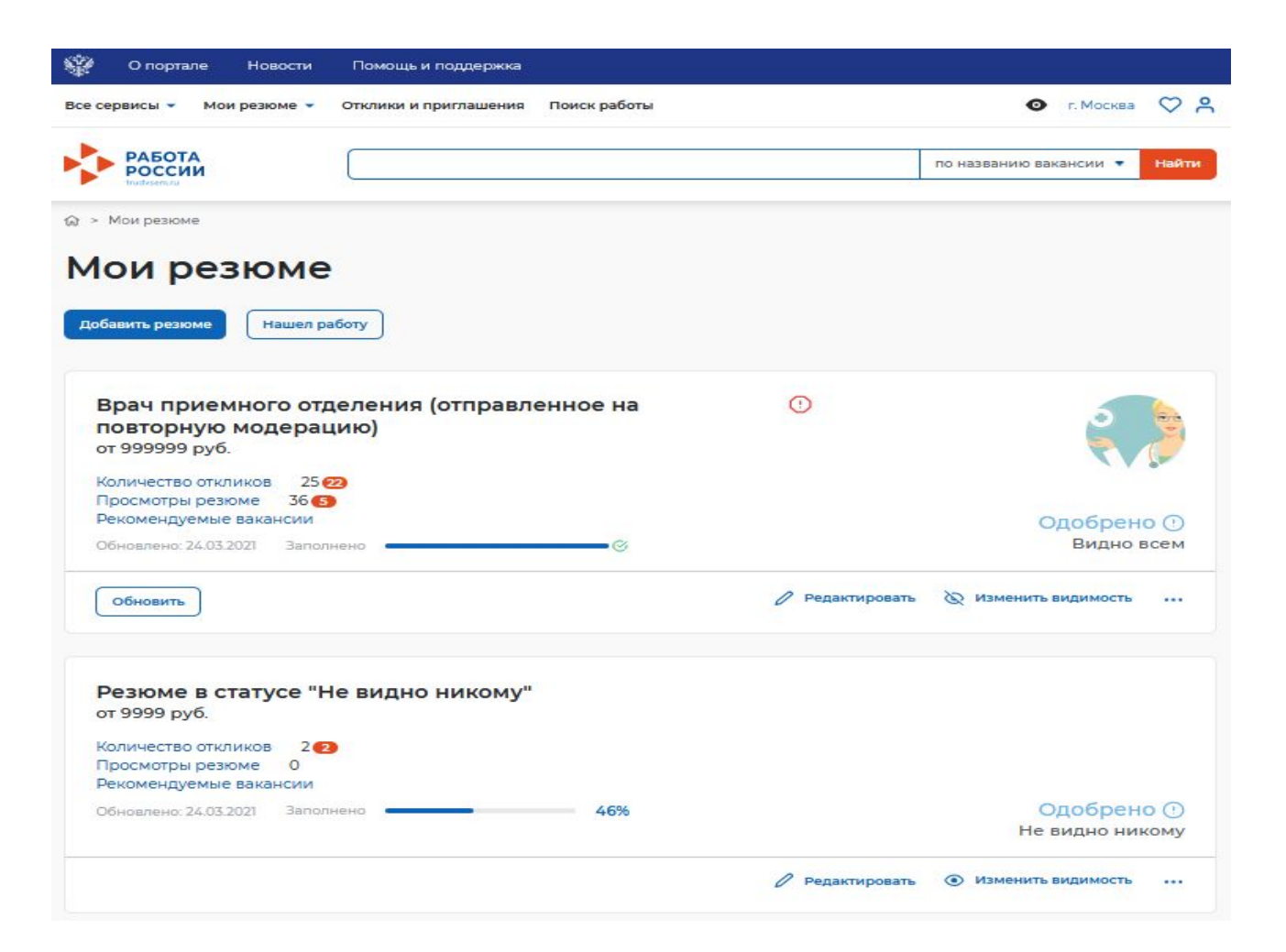

### «Добавить резюме»

При нажатии на кнопку «Добавить резюме» откроется окно выбора шаблона резюме.

#### Создание резюме из шаблона

×

۰

Вам доступны шаблоны для быстрого заполнения полей нового резюме. Откуда берутся шаблоны

#### Шаблоны резюме

Ничего не выбрано

Отключить/подключить шаблоны для создания резюме можно на странице «Шаблоны резюме»

Пропустить выбор шаблона

Использовать данные шаблона

 Страница «Создание резюме» состоит из следующих блоков, которые открываются последовательно при нажатии на ссылку блока.

 Блоки: дополнительное образование, свидетельства и сертификаты, иные документы, социальное положение, переезд, рекомендации, конкурсы и движения являются **необязательными для заполнения**.

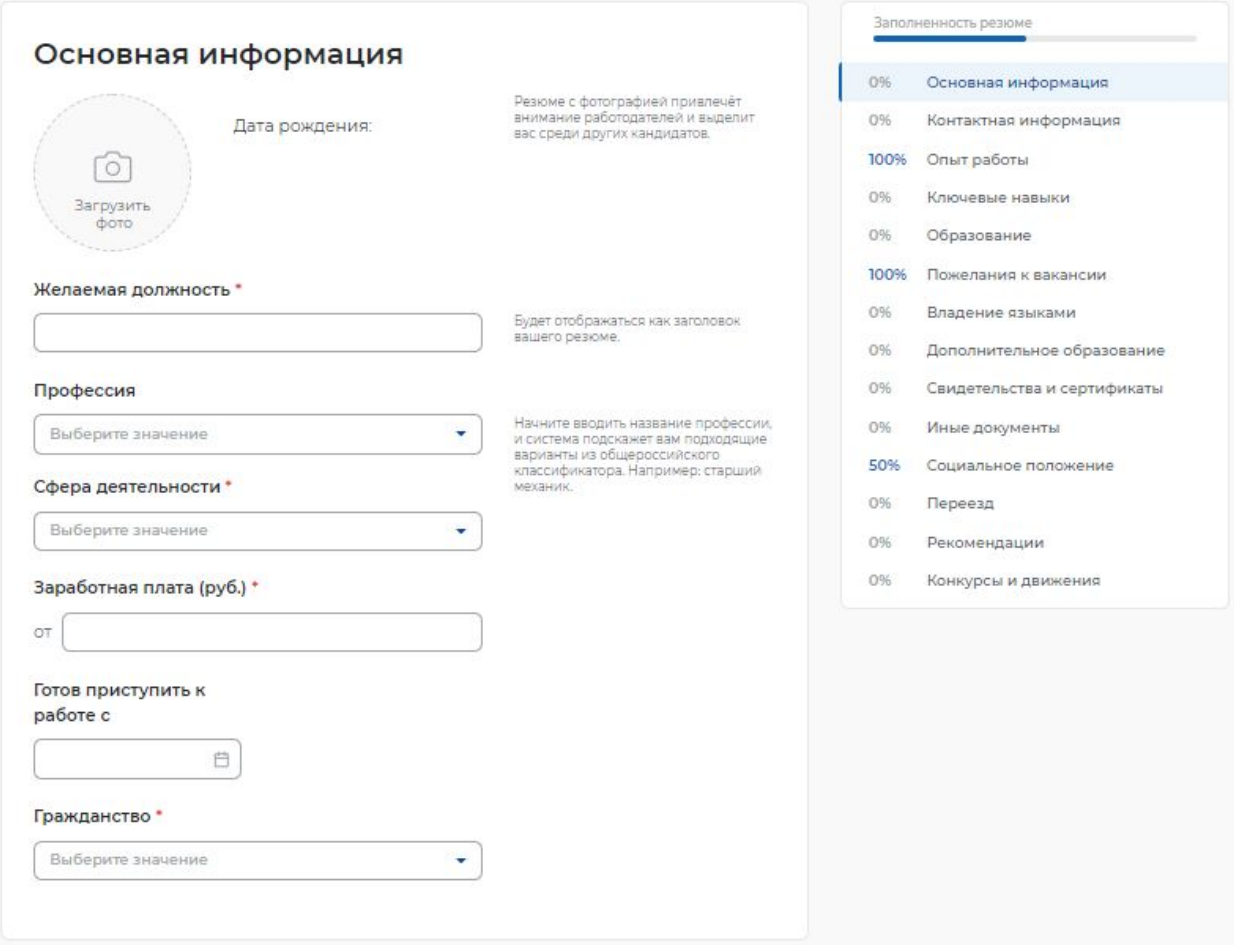

## **3. ПОДАЧА ЗАЯВЛЕНИЯ НА ПРЕДОСТАВЛЕНИЕ УСЛУГИ**

Для того чтобы подать заявление на предоставление услуги «Организация временного трудоустройства несовершеннолетних граждан», необходимо в «Моем кабинете» выбрать меню «Все сервисы» и выбрать пункт «Все услуги».

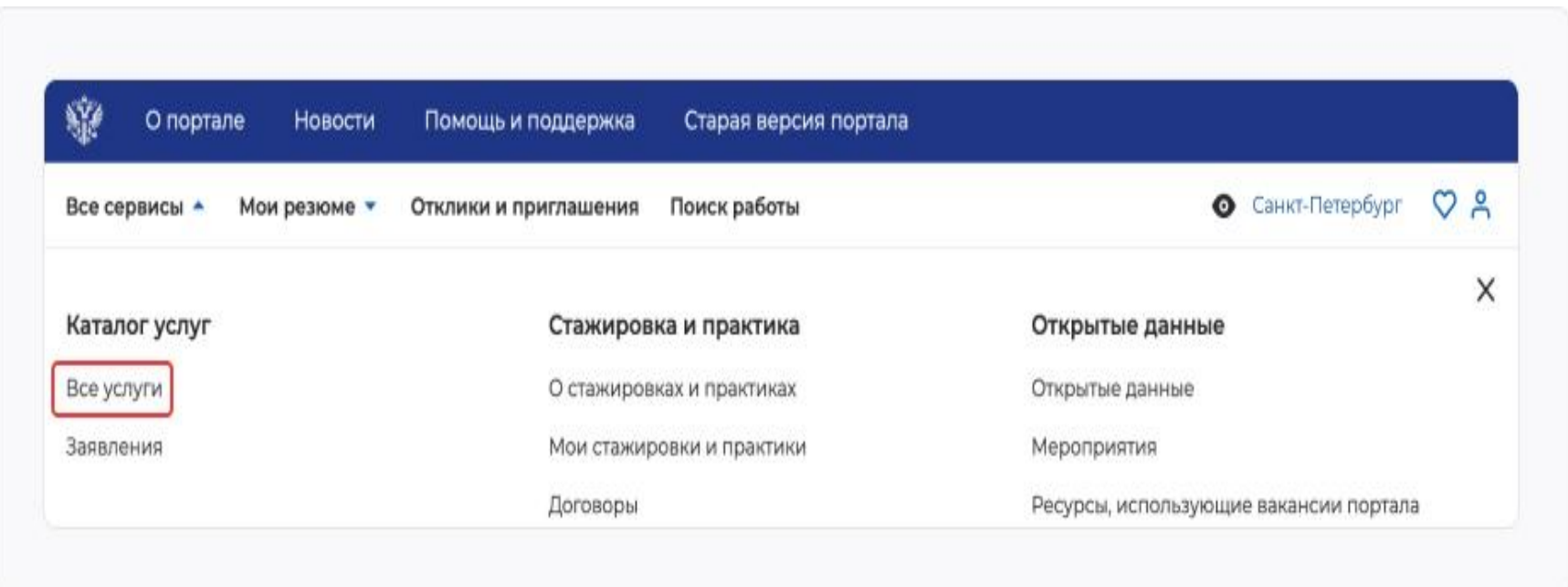

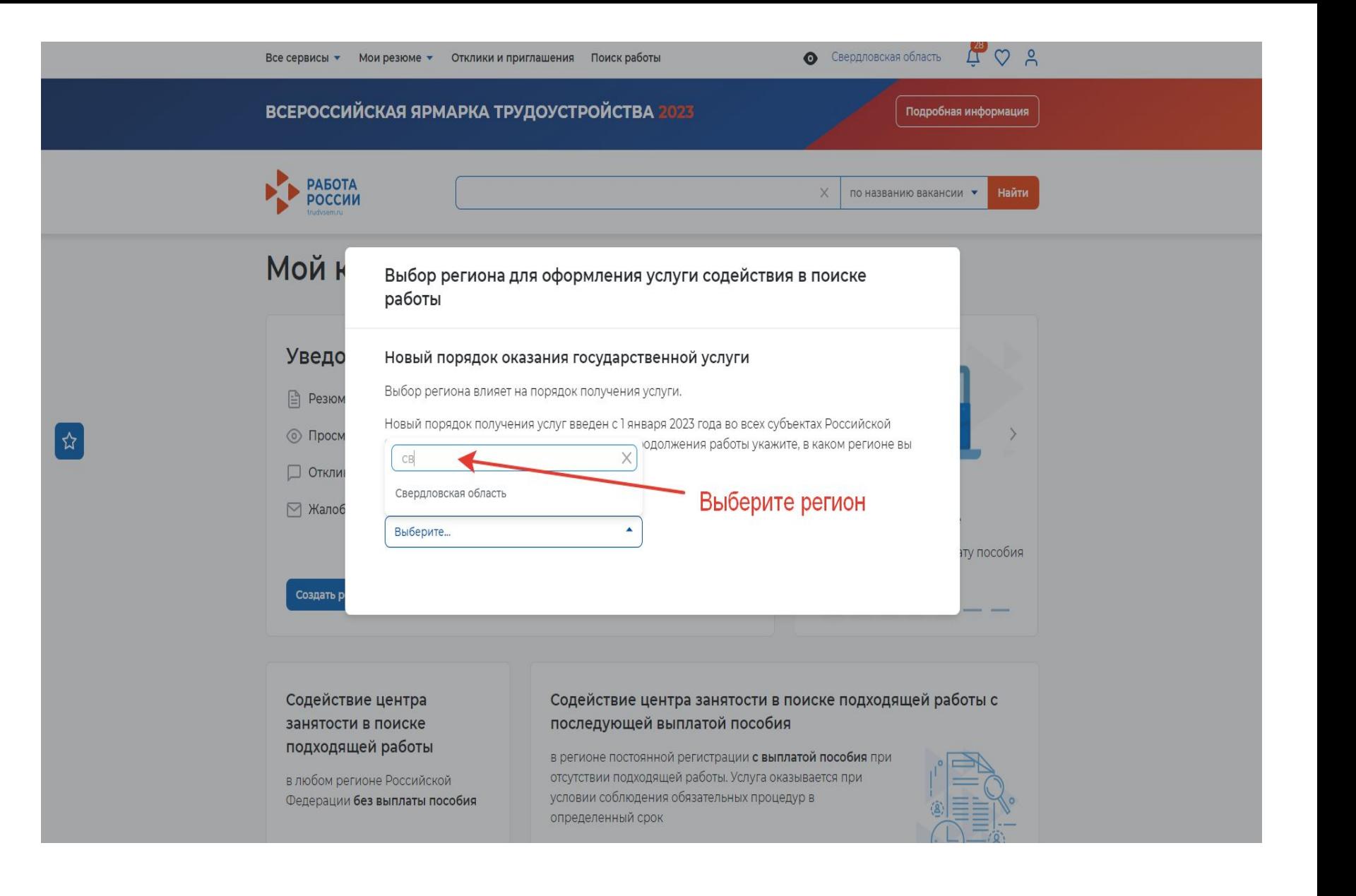

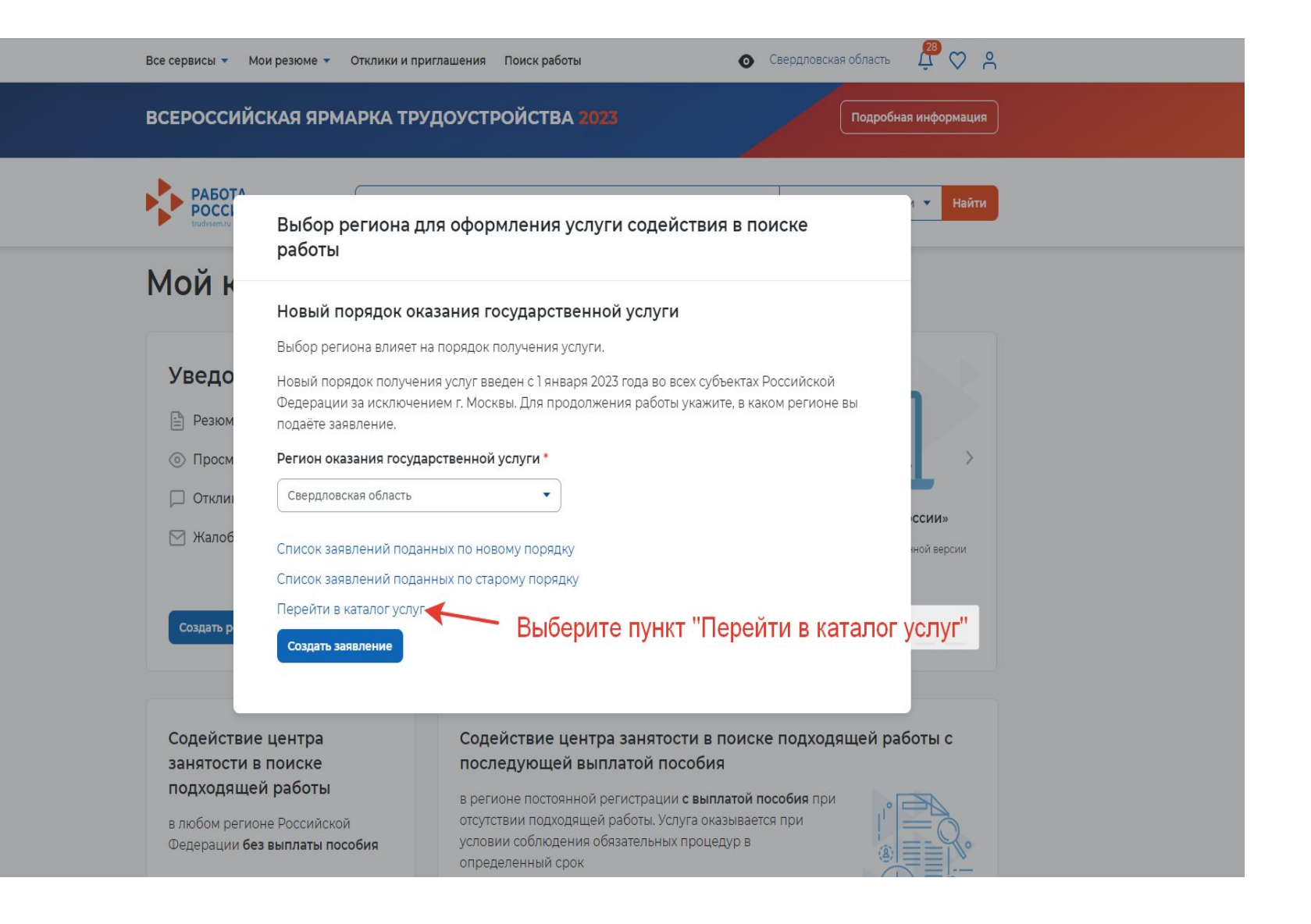

 На странице каталога услуг найти раздел **«Организация временного трудоустройства несовершеннолетних граждан»** и нажать на кнопку «Подать заявление».

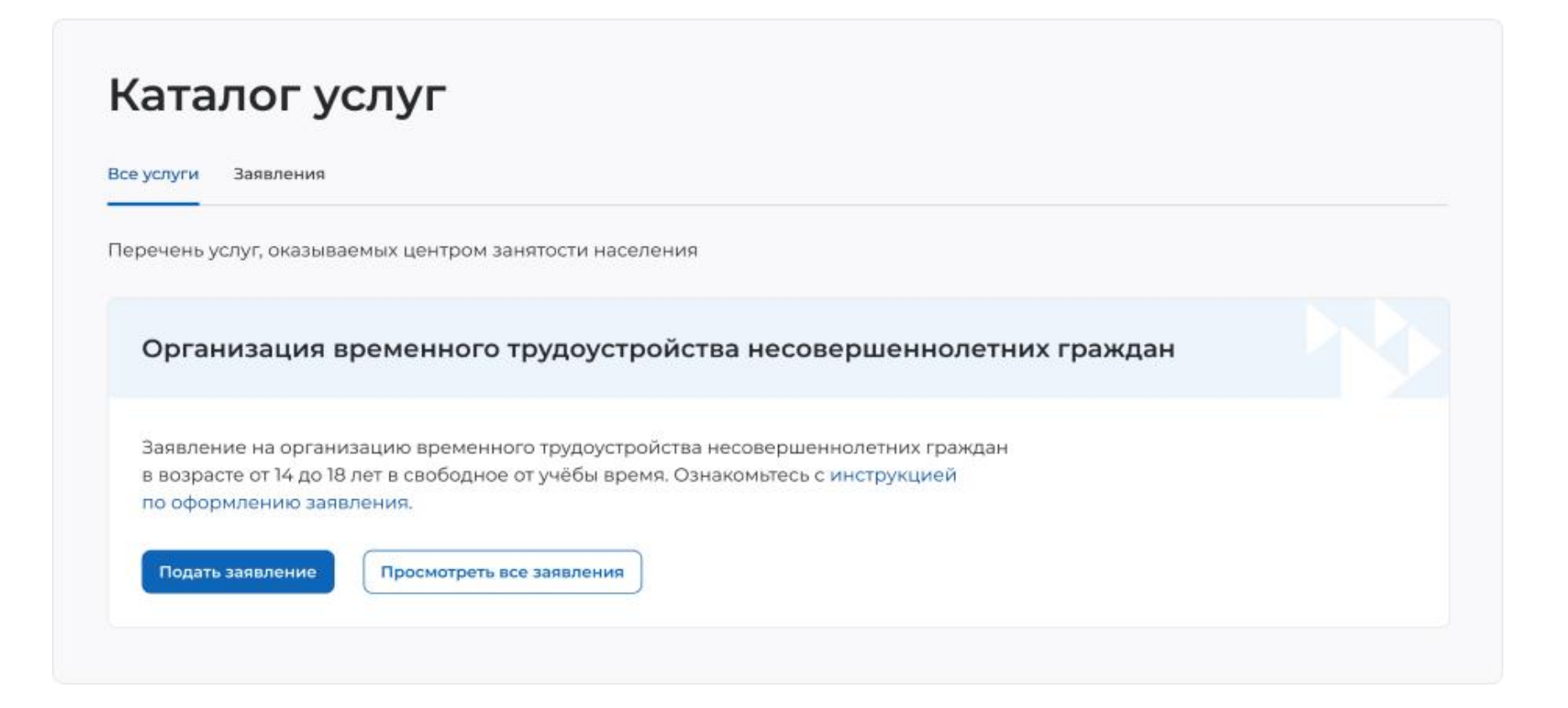

 В форме заявления в блоке «Личные данные» проверьте сведения, переданные из вашей учетной записи Госуслуги на портал «Работа России».

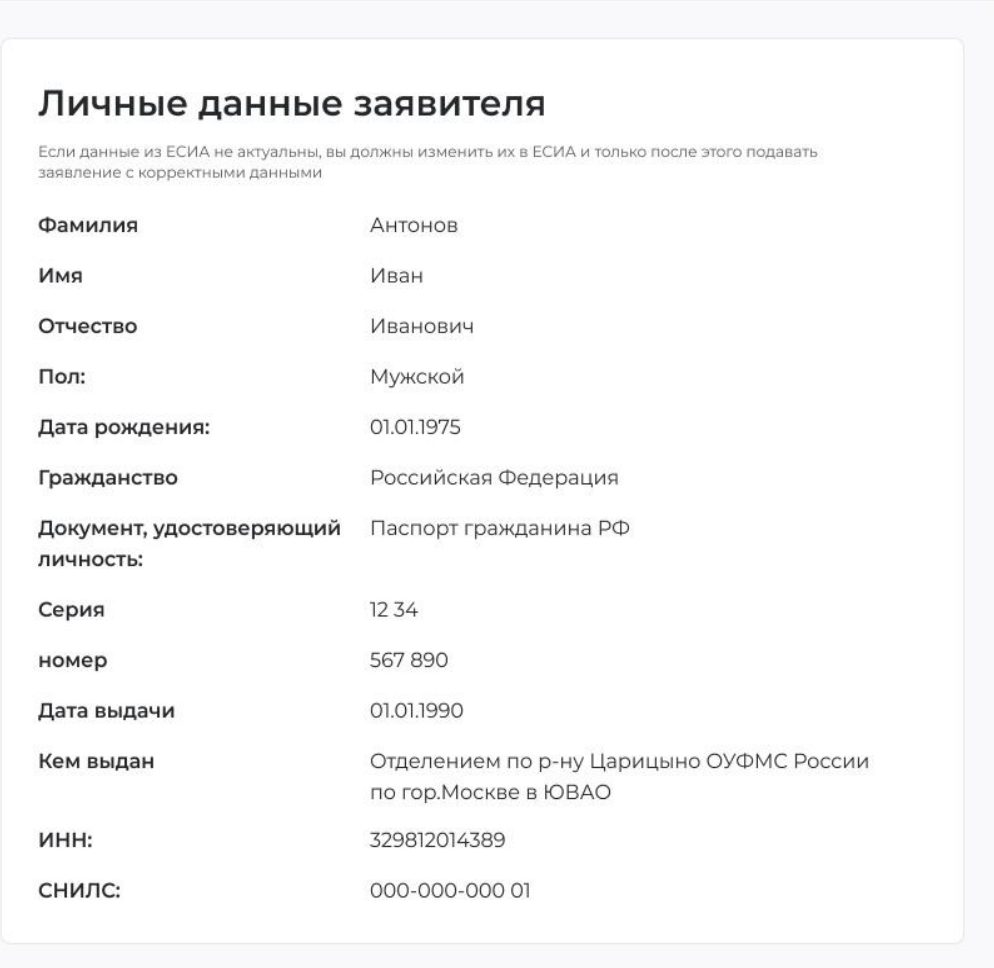

## В блоке «Резюме» прикрепите уже ваше резюме из списка.

v

# Резюме

Выберите резюме, на основании которого центр занятости населения будет искать работу. Если ранее вы не создали резюме, вы можете создать резюме сейчас. После создания резюме выберите только что созданное резюме.

#### Резюме\*

Подсобный рабочий

 В блоке «Временное трудоустройство» укажите, что **вы подаете заявление в рамках группового набора от образовательного учреждения** и **укажите номер заявки**  (№ вашей заявки предварительно вам сообщит сотрудник ЦЗ)

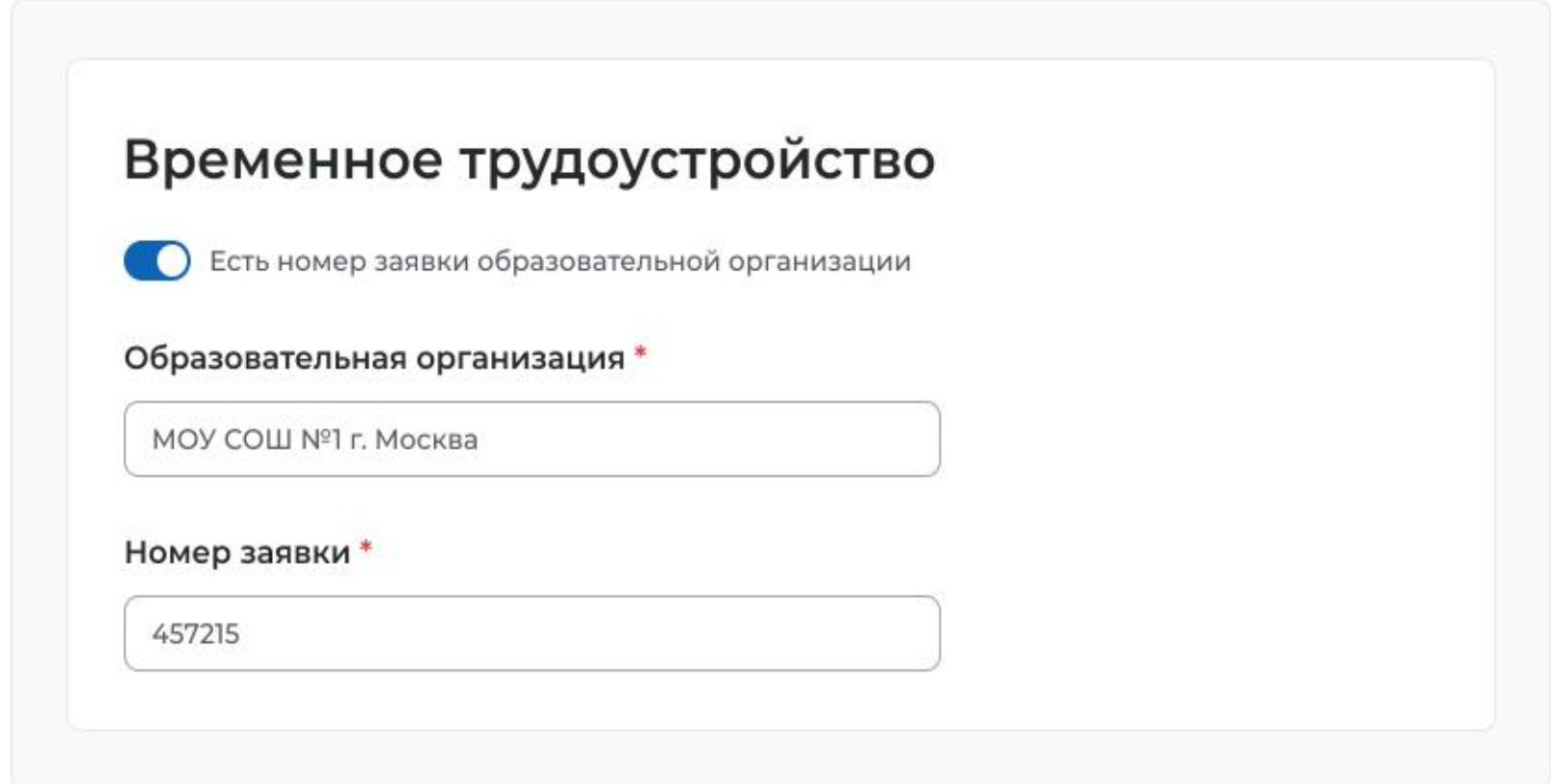

 В блоке «Способ получения материальной поддержки» укажите удобный для вас способ получения выплат. Обязательно должна быть **карта «Мир».**

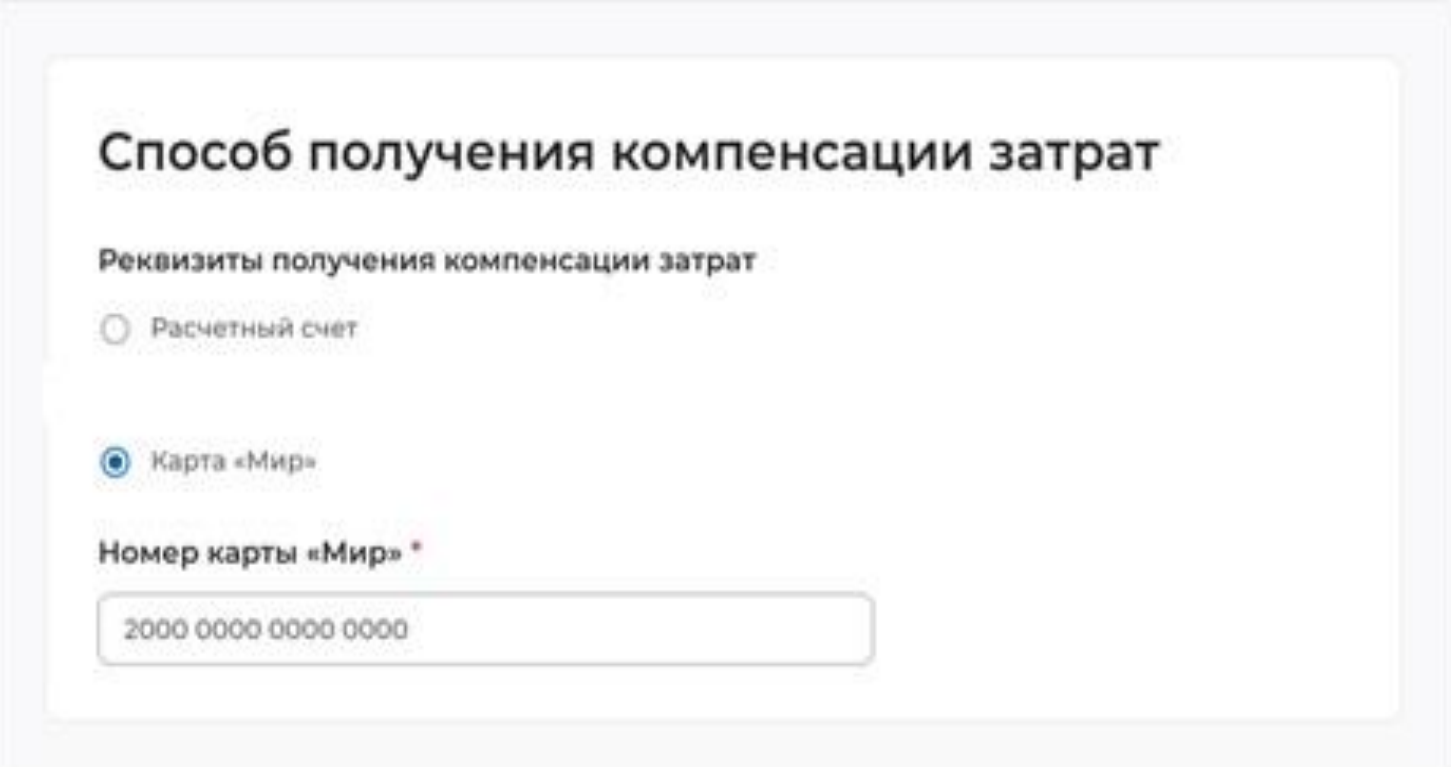

 В блоке «Подтверждение данных» ознакомьтесь со всеми пунктами и **отметьте галочкой**, что согласны с ними. Нажмите на кнопку **«Отправить заявление».**

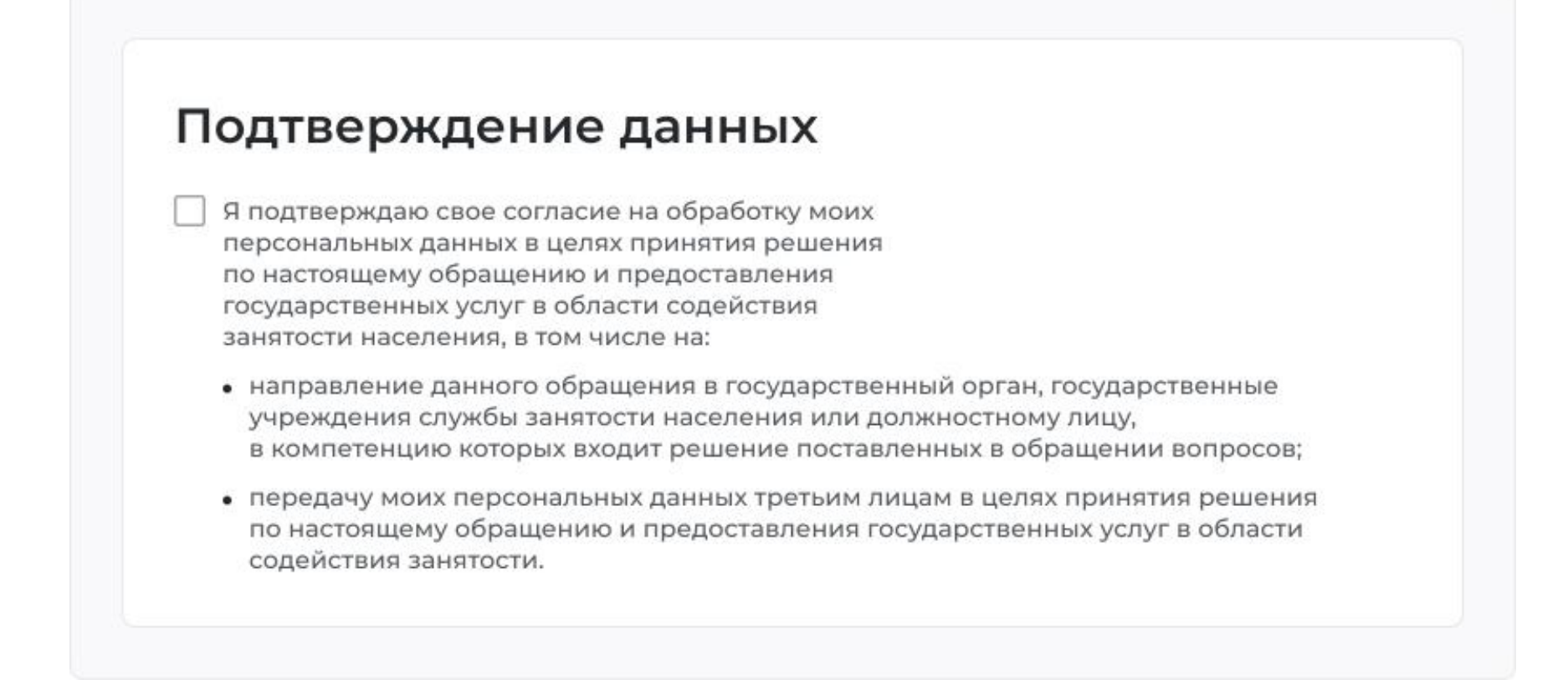

# **4. ПРОСМОТР СПИСКА ПОДОБРАННЫХ ВАКАНСИЙ**

После подачи заявления на предоставление услуги «Организация временного трудоустройства несовершеннолетних граждан», сотрудник ЦЗН подберет подходящие вакансии.

Для того чтобы просмотреть список подобранных вакансий по временным работам по услуге, необходимо в личном кабинете соискателя:

- перейти на страницу «Каталог услуг», нажав на пункт меню «Все сервисы».

В разделе «Каталог услуг» выбрать пункт **«Заявления».**

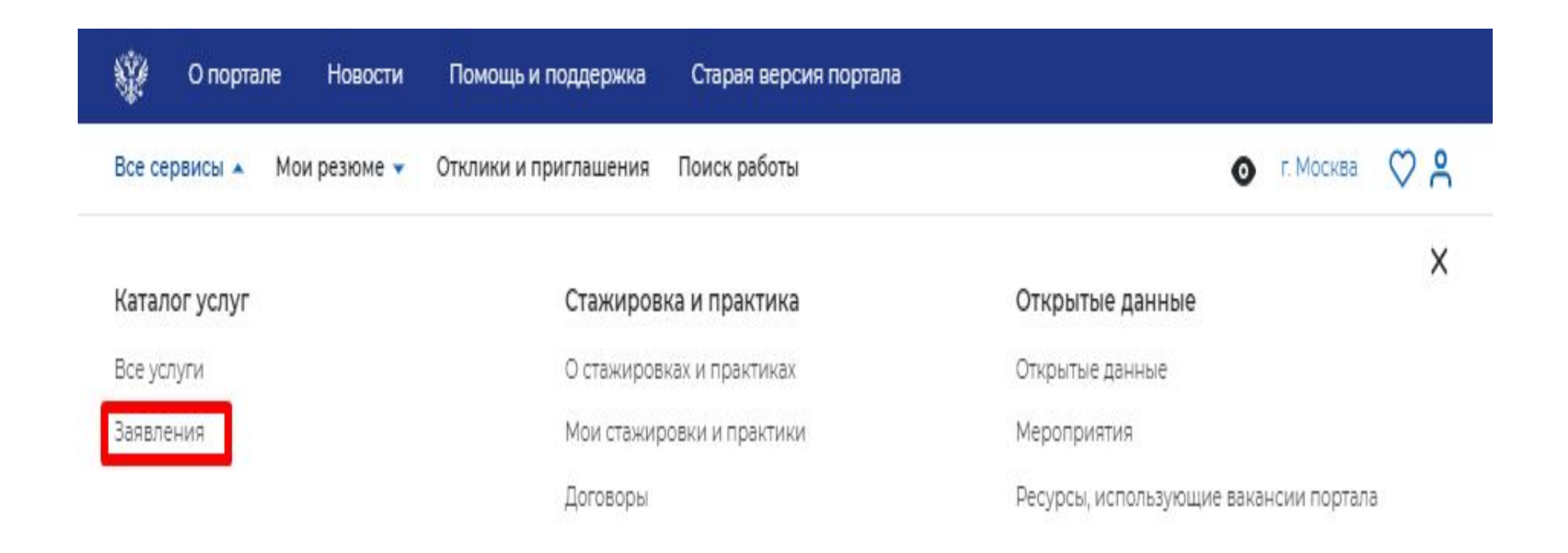

### По заявлению со статусом **«Подобраны вакансии»** нажать на кнопку **«Список вакансий».**

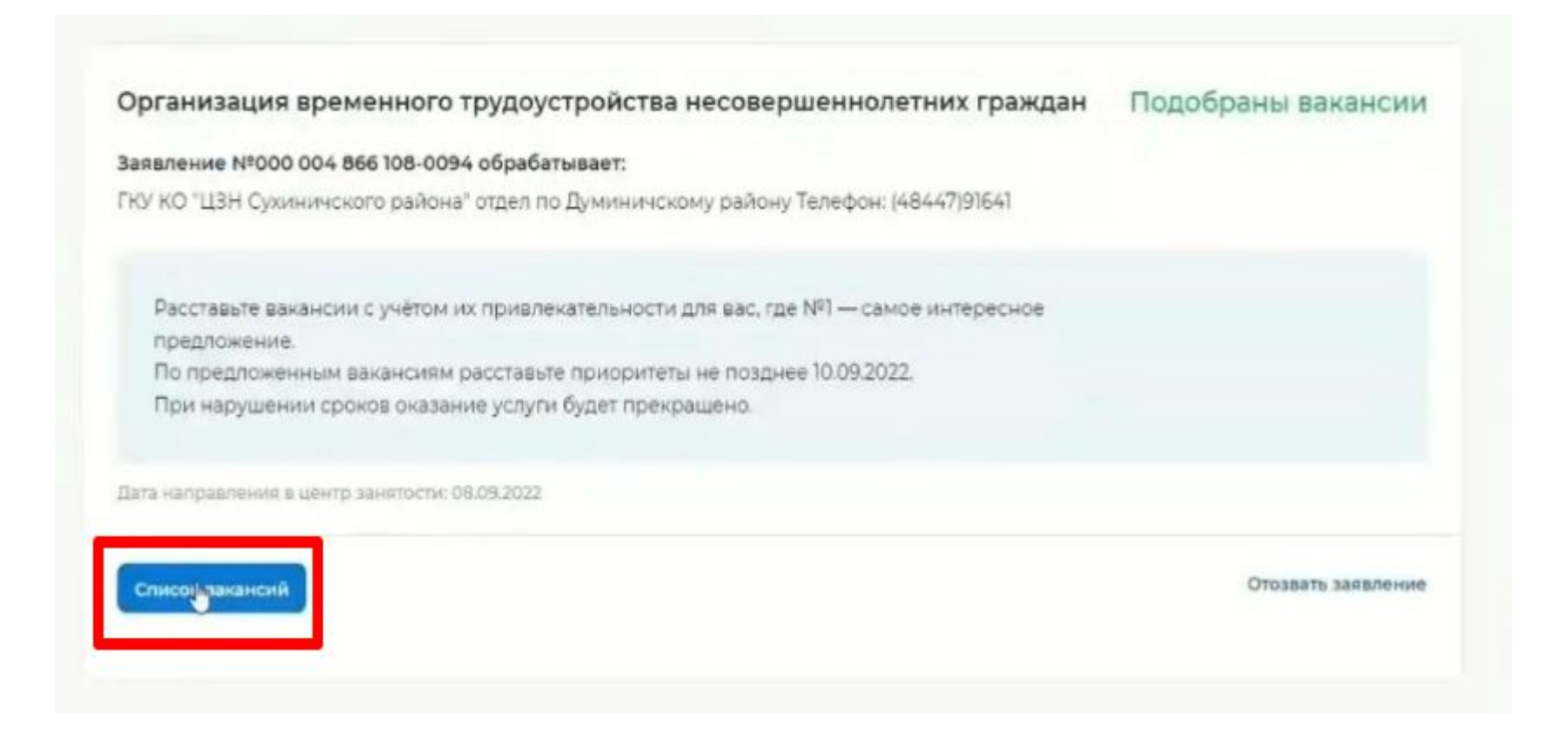

# Откроется сформированный сотрудниками ЦЗН список вакансий работодателей, подходящих на резюме. Нажать на кнопку **«Отправить в ЦЗН».**

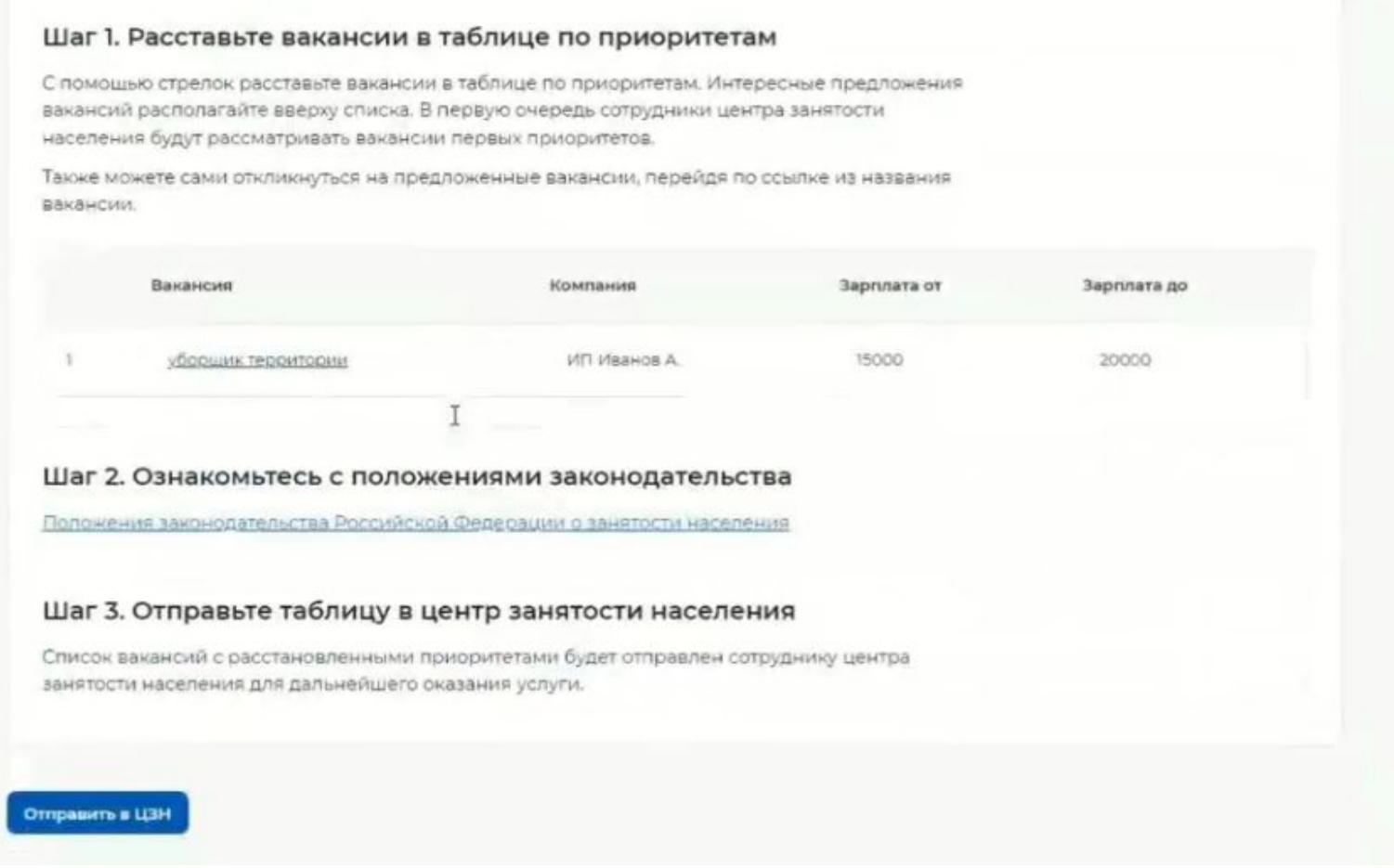

# **5. ОРГАНИЗАЦИЯ И ПРОВЕДЕНИЕ СОБЕСЕДОВАНИЙ НА ПОРТАЛЕ**

 В разделе «Каталог услуг» выбрать пункт «Заявления». По заявлению со статусом «Прохождение собеседований» нажать на кнопку **«Список вакансий».**

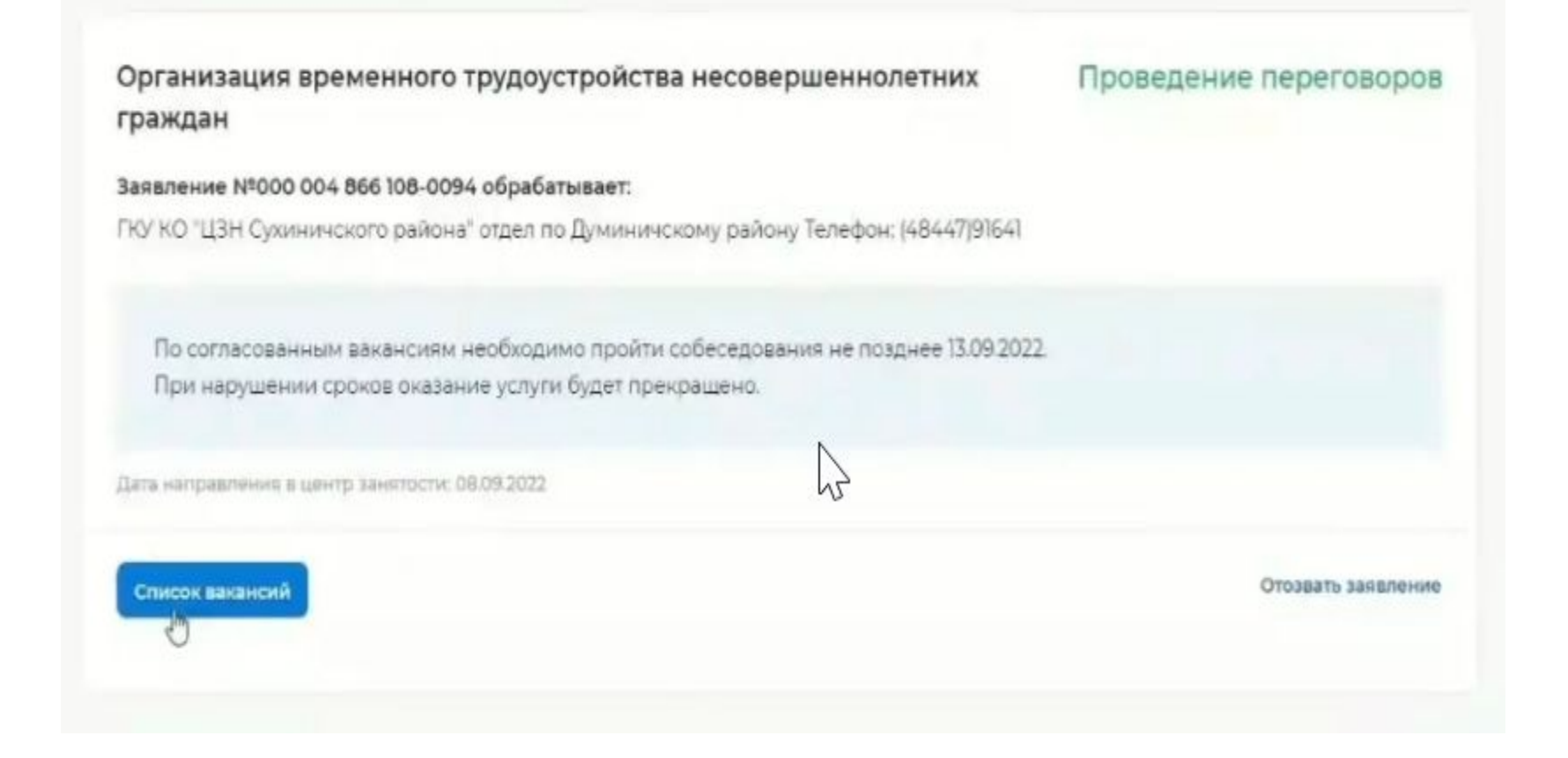

 Откроется сформированный сотрудниками ЦЗН список вакансий работодателей, подходящих по заявлению гражданина.

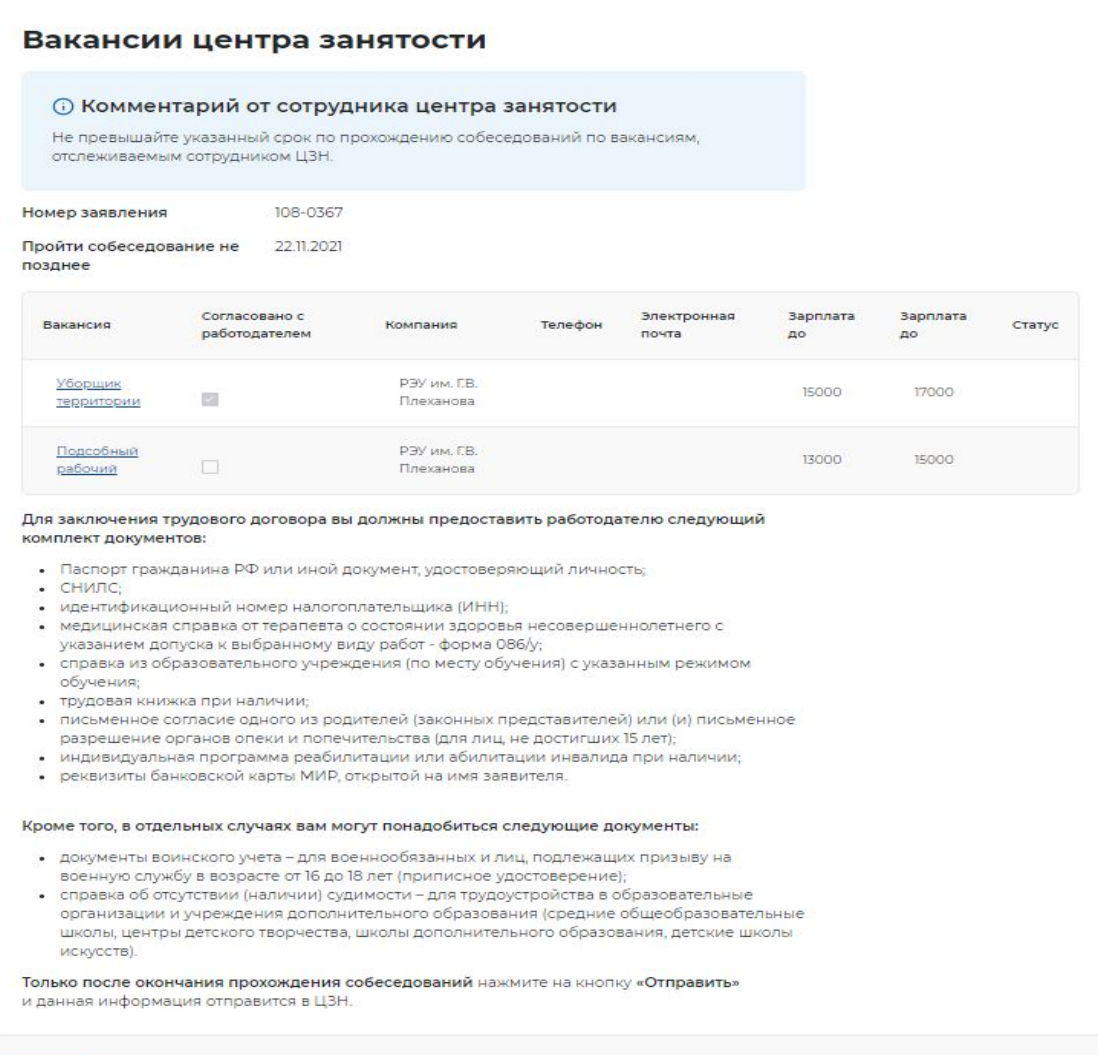

Отправить

 Нажать на наименование вакансии в списке. Откроется карточка вакансии работодателя, в которой соискатель нужно откликнуться на вакансию, нажав на кнопку **«Откликнуться».**

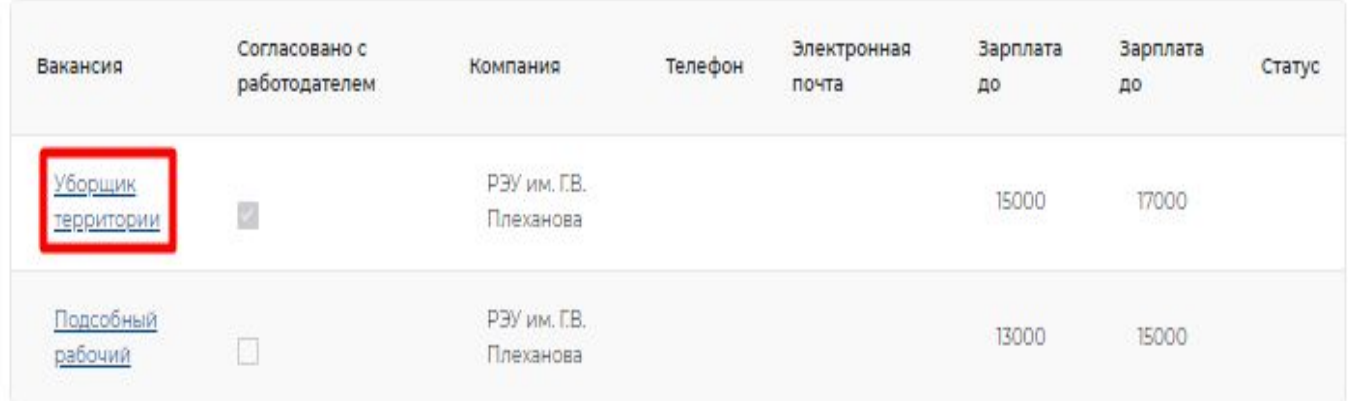